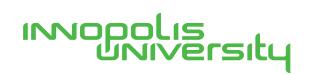

# **ИНФОРМАЦИОННАЯ** СИСТЕМА УПРАВЛЕНИЯ **РЕЗУЛЬТАТАМИ ИНТЕЛЛЕКТУАЛЬНОЙ ДЕЯТЕЛЬНОСТИ**

Руководство администратора

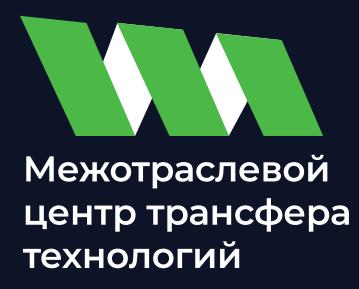

# **СОДЕРЖАНИЕ**

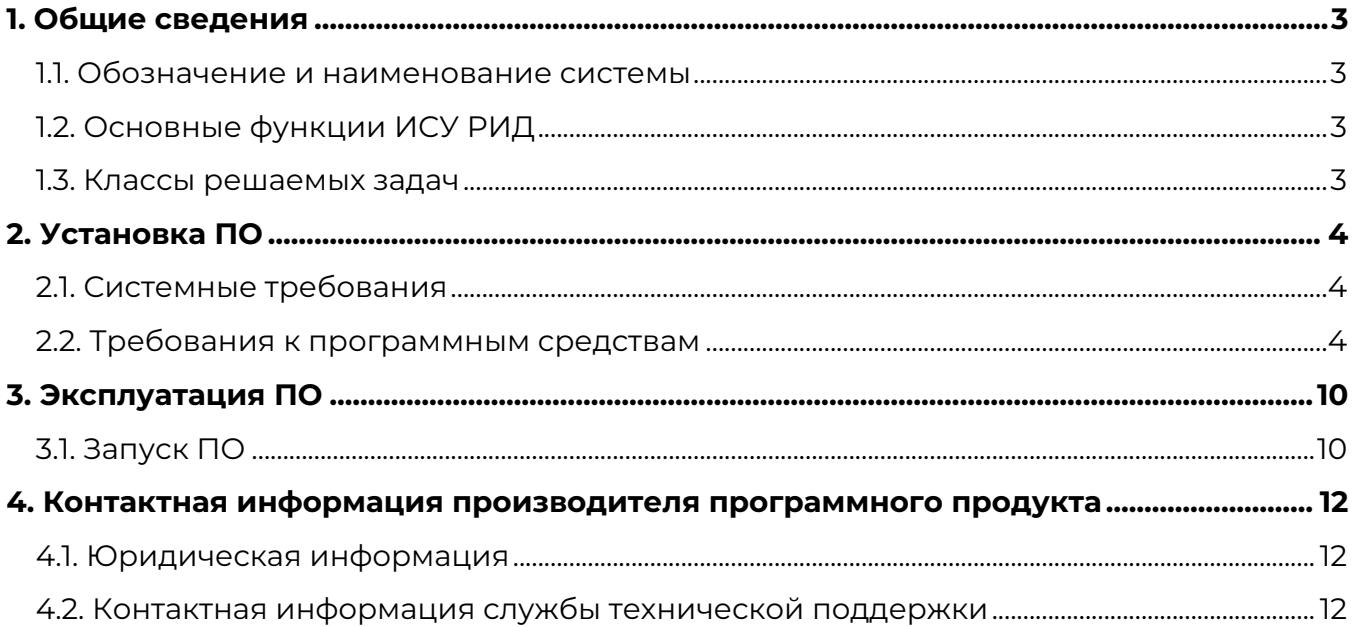

#### 1. ОБЩИЕ СВЕДЕНИЯ

1.1. Обозначение и наименование системы

Полное наименование системы: «Информационная система управления результатами интеллектуальной деятельности».

Условное обозначение системы: ИСУ РИД.

ИСУ РИД является конфигурацией самостоятельной сущности на базе IC платформы, которая выступает в качестве отдельного программного продукта.

IC – единая платформа для автоматизации деятельности организации. Интеграция соответствующих прикладных решений (конфигураций) программы позволяет управлять всеми аспектами деятельности нескольких компаний, одной компании, ее подразделений и разными направлениями бизнеса в универсальной рабочей среде. Все конфигурации построены на общих принципах, их можно настраивать и изменять под специфику организации.

#### 1.2. Основные функции ИСУ РИД

Функциональным назначением ИСУ РИД является консолидация сведений о результатах интеллектуальной деятельности и их коммерческом потенциале пользователям системы динамического управления на базе программного продукта  $\kappa$ ] $C_{\aleph}$ .

1.3. Классы решаемых задач

ИСУ РИД обеспечивает возможность выполнения перечисленных ниже функций (реализуемые специализированными разделами системы):

- управление результатами интеллектуальной собственности:

- учет объектов интеллектуальной собственности;

- управление проектами;

- управление договорами коммерциализации;

- учет авторов результатов интеллектуальной деятельности;

- учет вознаграждений авторам РИД;

- учет уплаты пошлин за РИД;

- формирование статистической и управленческой отчетности;

- учет нематериальных активов (далее - НМА).

#### 2. УСТАНОВКА ПО

2.1. Системные требования

Перед установкой ИСУ РИД, пожалуйста, убедитесь, что ваше устройство соответствует системным требованиям, указанным в таблице 1.

Таблица 1 – Характеристика устройства

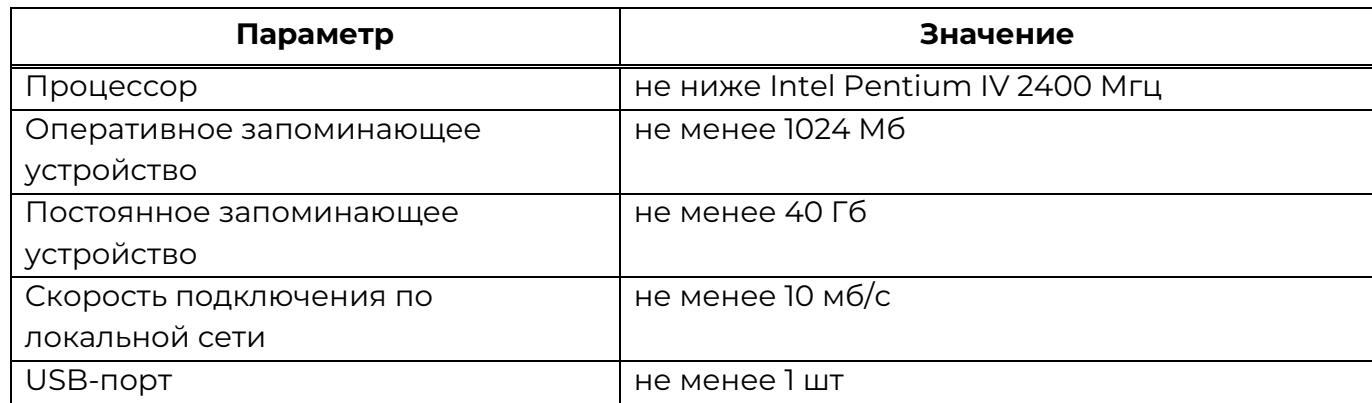

2.2. Требования к программным средствам

ИСУ РИД является конфигурацией самостоятельной сущности на базе 1С платформы, которая выступает в качестве отдельного программного продукта.

Для установки конфигурации ИСУ РИД необходимо наличие на устройстве платформы «1С: Предприятие».

2.2.1. Получение дистрибутива

Дистрибутив пользователю будет предоставляться при заключении лицензионного договора о предоставлении права использования программным обеспечением путем направления на электронную почту ссылки с ограниченным по времени на скачивание.

2.2.2. Установка конфигурации ИСУ РИД

Для установки конфигурации, необходимо установить ее шаблон. Для этого необходимо скачать (или получить другим способом) архив с установочными файлами (см. Рисунок 1). Затем необходимо распаковать этот архив на том компьютере, на котором планируется выполнить установку. Затем в каталоге с распакованными файлами необходимо запустить нужный исполняемый файл:

- операционная система Windows: файл setup.exe;

- операционная система Linux: файл setup;

- операционная система macOS: установочный пакет setup.app.

4

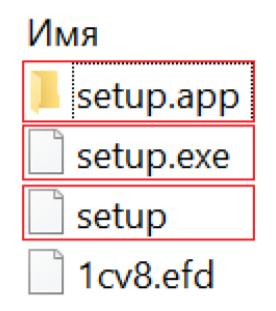

Рисунок 1 – Установочные файлы

После запуска программы установки шаблона, будет отображено окно помощника установки (см. Рисунок 2). Для начала установки необходимо нажать кнопку «Далее».

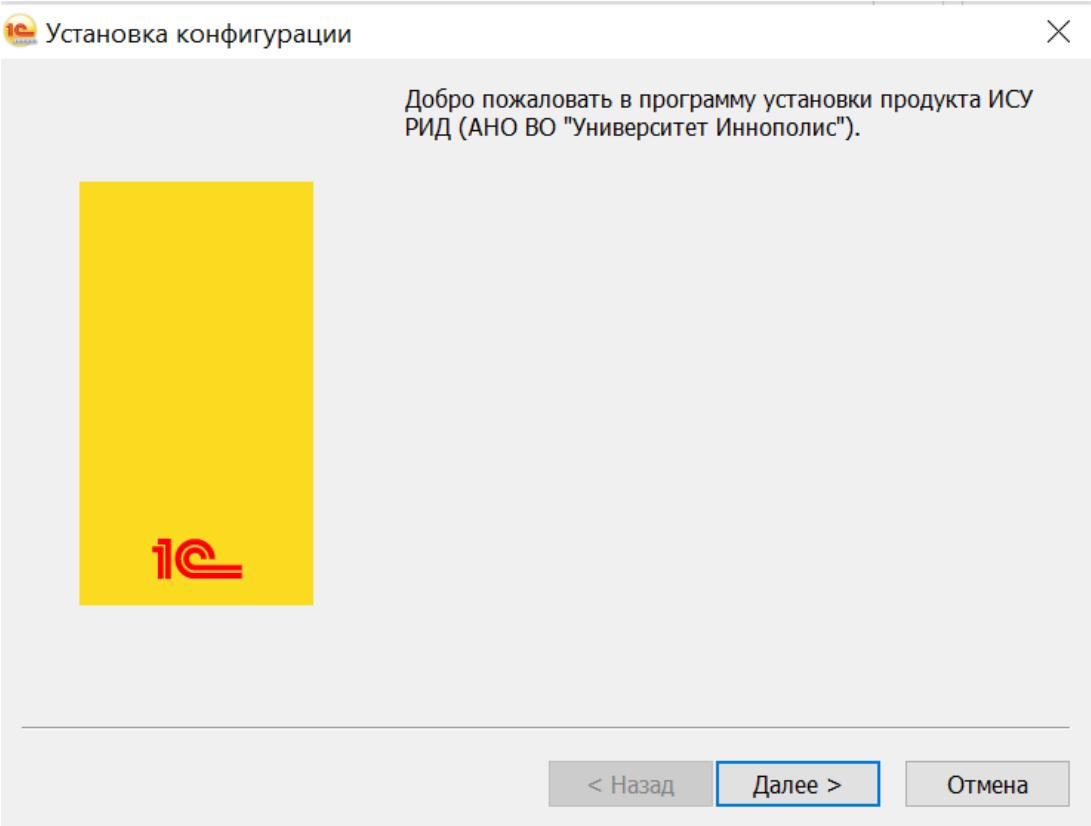

Рисунок 2 –Установка конфигурации

Система отобразит окно, в котором можно указать, в какой каталог необходимо выполнить установку шаблона конфигурации, или оставить каталог по умолчанию (Рисунок 3). Далее необходимо нажать кнопку «Далее». Затем программа установки выполнит копирование файлов шаблона конфигурации в указанный каталог.

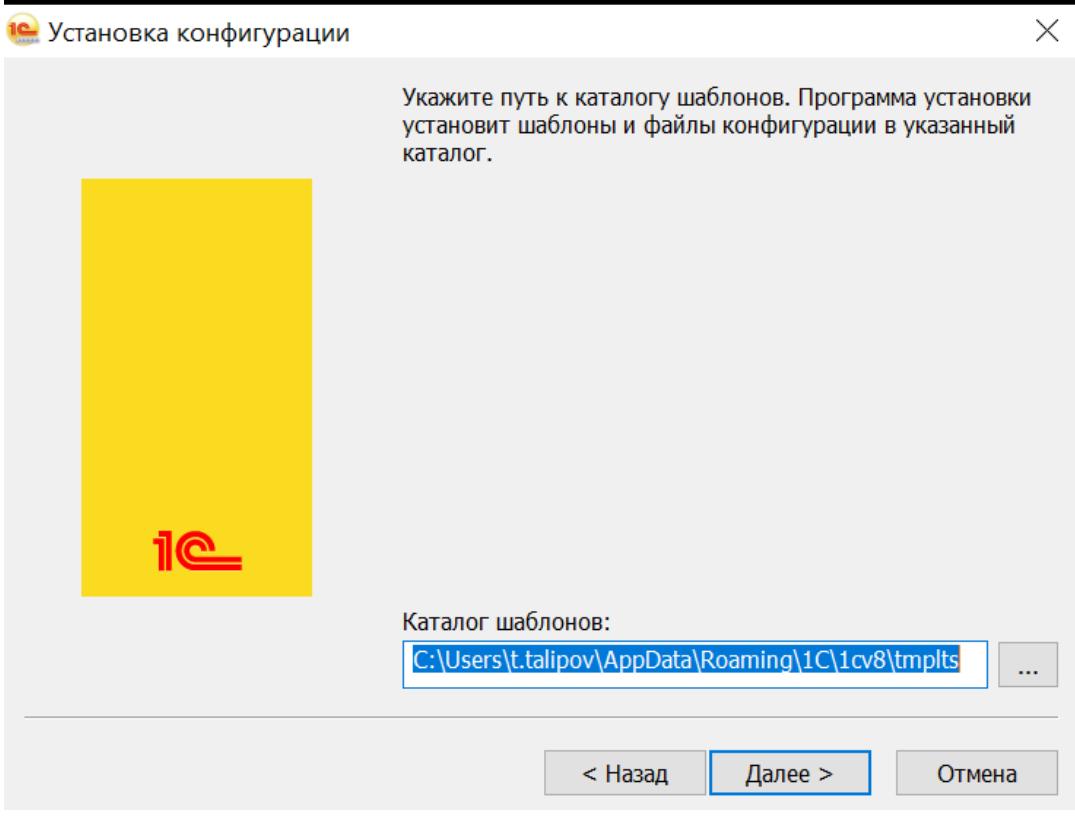

Рисунок 3 – Выбор каталога шаблонов

Завершение процесса установки представлено на рисунке 4.

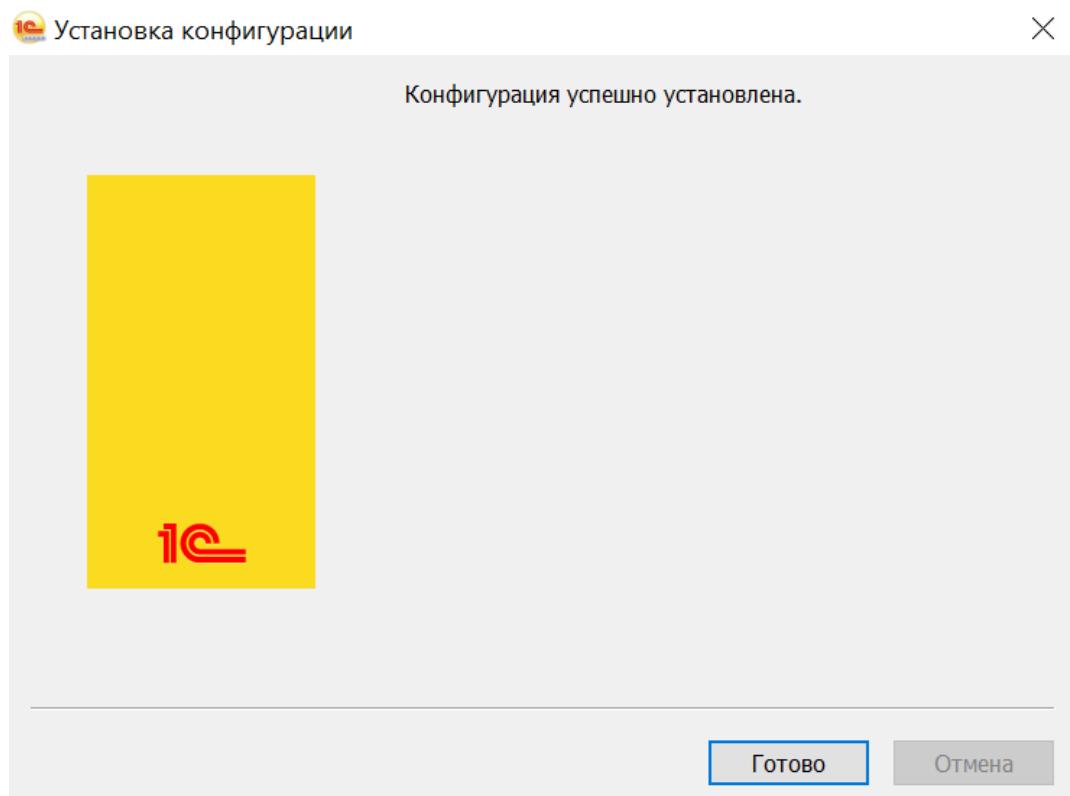

Рисунок 4 – Завершение устновки

# 2.2.3. Создание новой информационной базы из шаблона

Для создания конкретной информационной базы из установленного шаблона, необходимо запустить «1С: Предприятие», затем в открывшемся окне нажать кнопку «Добавить» (Рисунок 5).

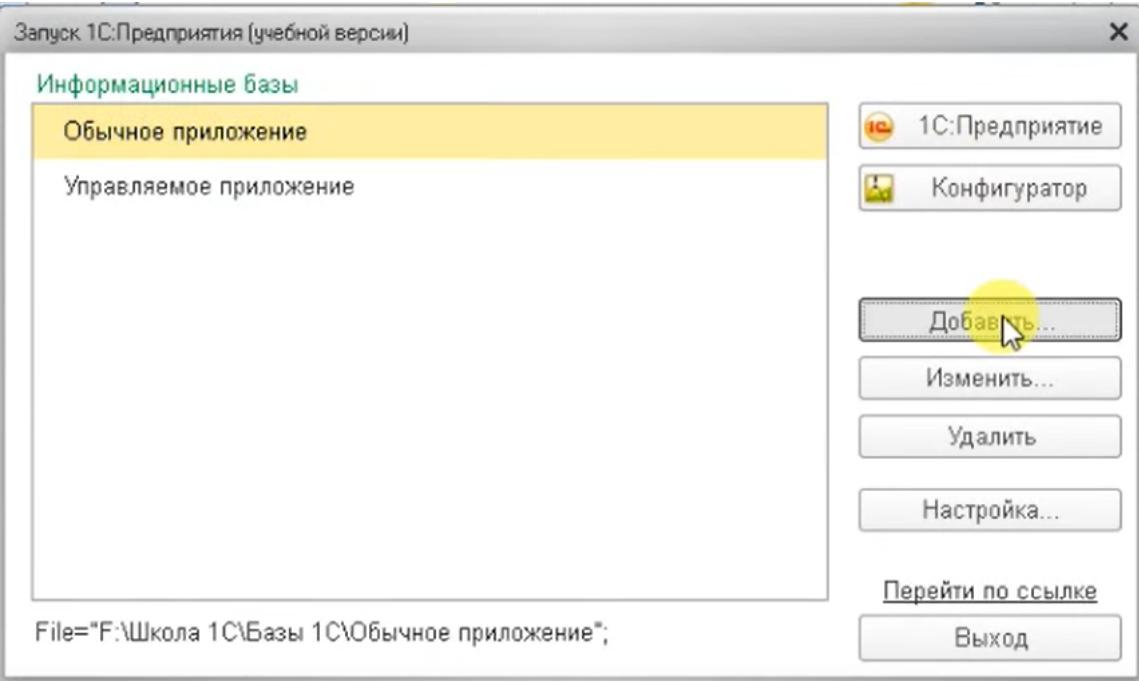

Рисунок 5 – Окно «Запуск»

Откроется окно «Добавление информационной базы», в котором необходимо выбрать поле «Создание новой информационной базы» и нажать кнопку «Далее» (Рисунок 6).

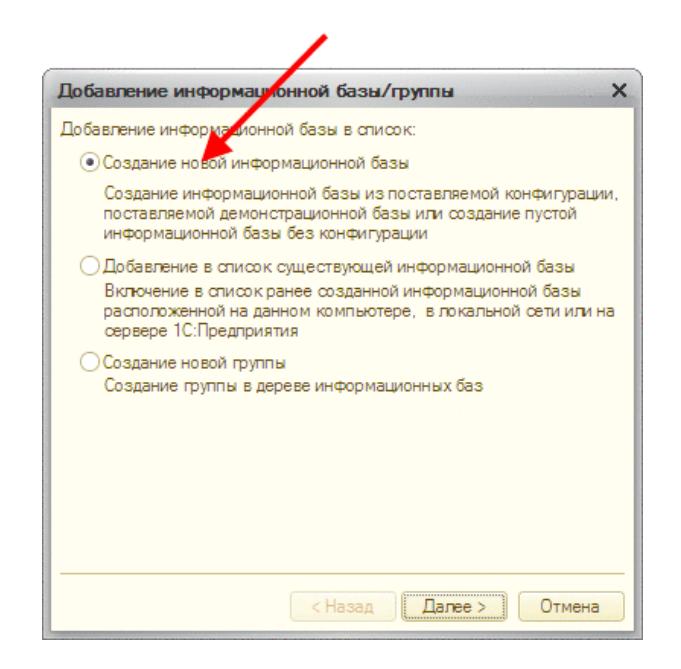

Рисунок 6 – Добавление новой информационной базы

Далее необходимо выбрать установленный ранее шаблон (его путь сохранения представлен на рисунке 3) и продолжить установку путем нажатия кнопки «Далее» (Рисунок 7). Процесс формирования дерева шаблонов может занимать существенное время.

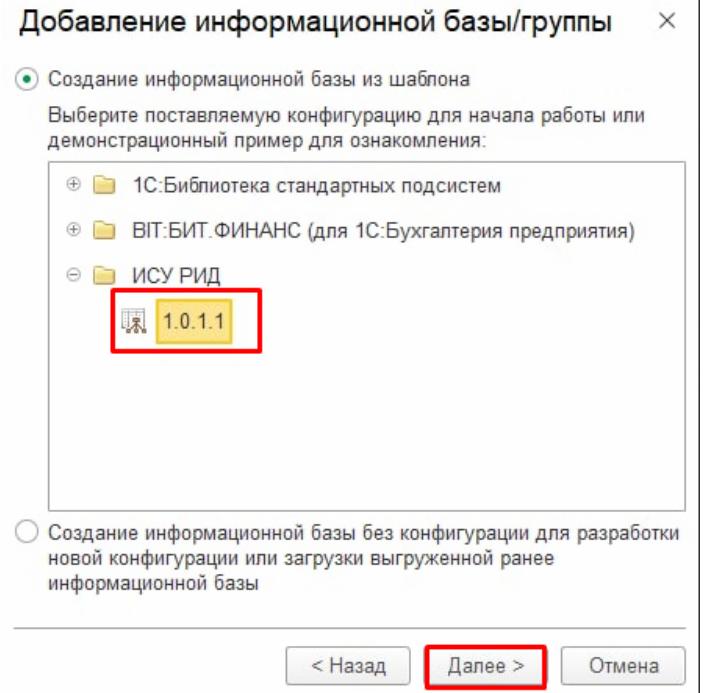

Рисунок 7 – Выбор шаблона

Далее необходимо указать имя информационной базы и тип расположения (тип расположения информационной базы зависит от IT-конфигурации, принятой в организации) и нажать кнопку «Далее» (Рисунок 8).

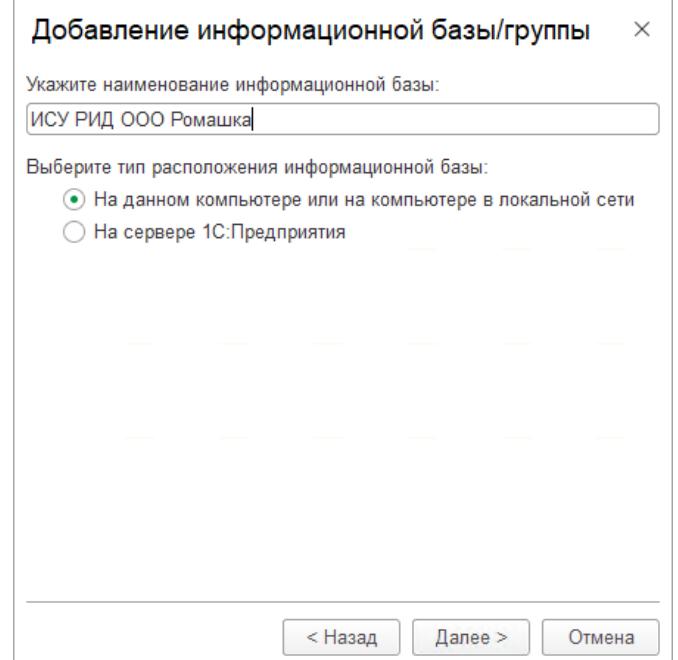

Рисунок 8 – Добавление информационой базы

В открывшейся вкладке «Добавление информационной базы/группы» указать данные о расположении базы в зависимости от выбранного типа – файловая или серверная.

Добавление файловой информационной базы/группы представлено на рисунке 9.

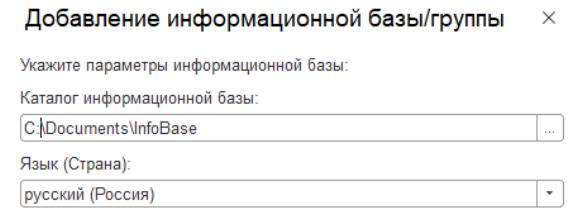

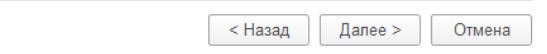

Рисунок 9 – Добавление файловой информационной базы/группы

Добавление серверной информационной базы/группы представлено на рисунке 10.

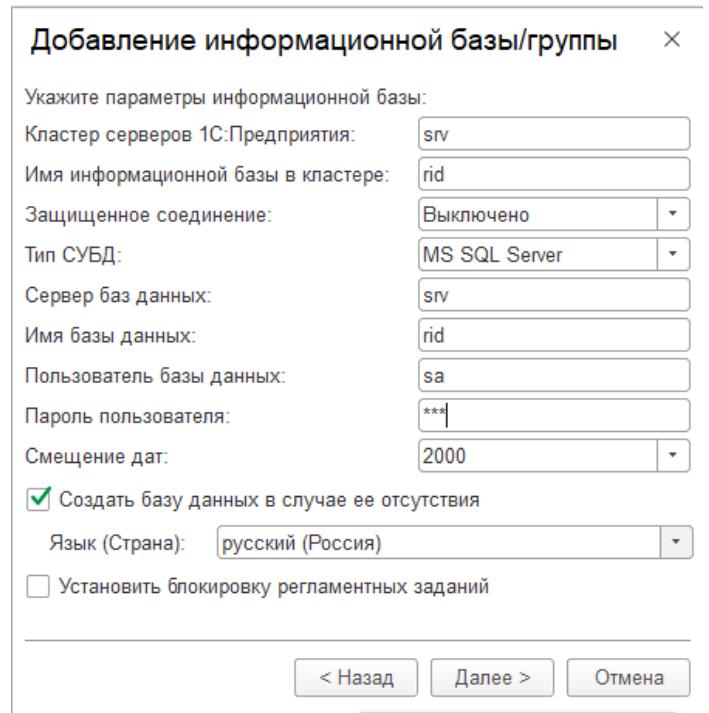

Рисунок 10 - Добавление серверной информационной базы/группы

После нажатия кнопки «Далее» система выполнит создание информационной

базы.

# **3. ЭКСПЛУАТАЦИЯ ПРОГРАММНОГО ОБЕСПЕЧЕНИЯ**

3.1. Запуск программного обеспечения

Для запуска ИСУ РИД необходимо выбрать ярлык «1С: Предприятие» (Рисунок 11).

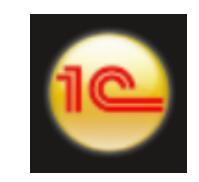

Рисунок 11 – Ярлык 1С

После запуска 1С откроется список баз, в котором необходимо выбрать созданную ранее базу, и нажать кнопку «1С: Предприятие» (Рисунок 12).

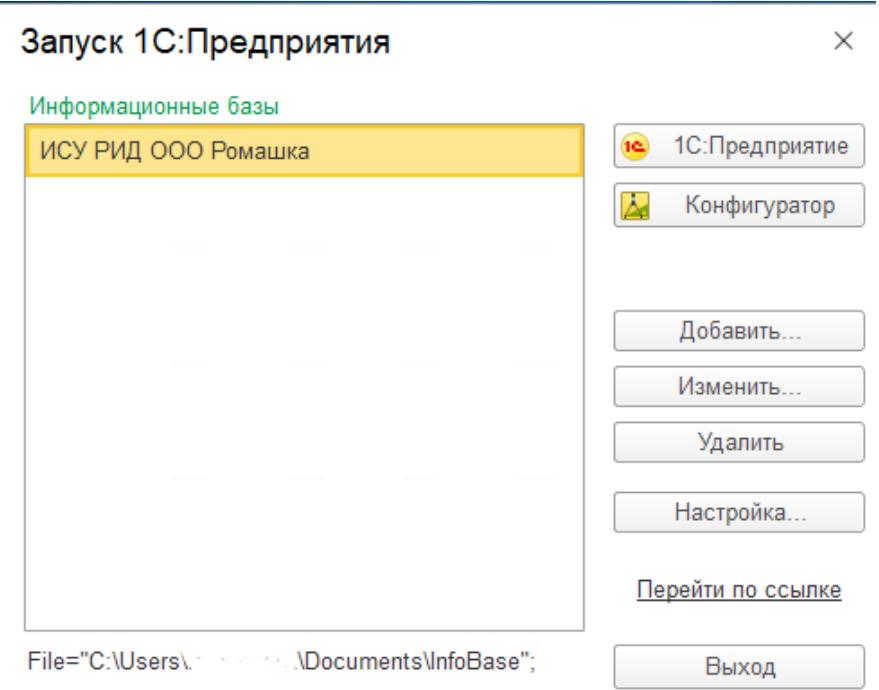

Рисунок 12 – Запуск 1С: Предприятие

### 3.1.1. Авторизация в системе

Если в системе настроен вход под несколькими учетными записями пользователей, то при входе появится диалоговое окно для авторизации пользователя (Рисунок 13).

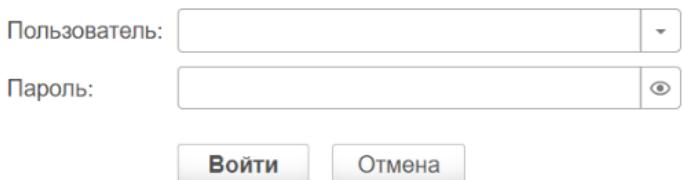

Рисунок 13 – Диалоговое окно для авторизации

В диалоговом окне авторизации пользователя необходимо указать свой логин и пароль.

После нажатия кнопки «Войти» ИСУ РИД проверяет наличие прав доступа пользователя к информационной базе, при успешной проверке будет выполнен вход в систему.

Нажатие кнопки «Отмена» позволяет отказаться от запуска системы.

На рисунке 14 представлен интерфейс главного (стартового) экрана программы.

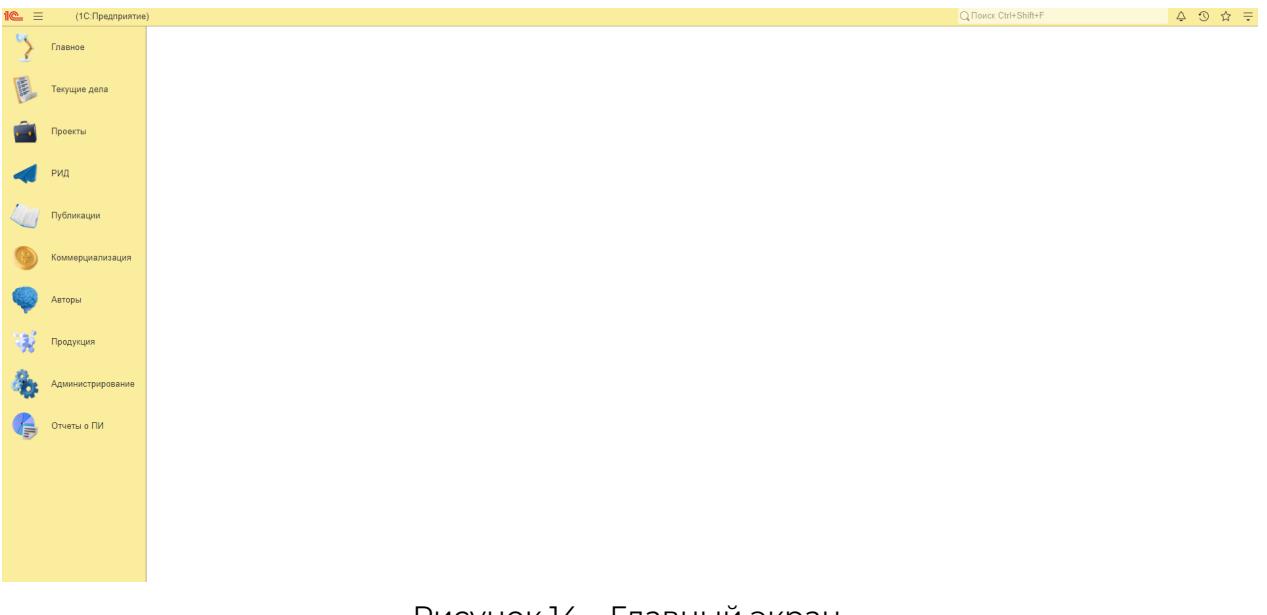

Рисунок 14 – Главный экран

#### **4. КОНТАКТНАЯ ИНФОРМАЦИЯ ПРОИЗВОДИТЕЛЯ ПРОГРАММНОГО ПРОДУКТА**

4.1. Юридическая информация

Название компании: Автономная некоммерческая организация высшего образования «Университет Иннополис».

Юридический адрес: 420500, Российская Федерация, Республика Татарстан, город Иннополис, улица Университетская, д. 1.

ОГРН: 1121600006142.

ИНН: 1655258235.

4.2. Контактная информация службы технической поддержки

Почтовый адрес службы технической поддержки: 420500, г. Иннополис, ул. Университетская, д.1, Межотраслевой центр трансфера технологий.

Связаться со специалистами службы технической поддержки можно одним из следующих способов:

- телефон: 8 (843) 203-92-53;

- e-mail: iu-patent@innopolis.ru.

Фактический адрес размещения инфраструктуры разработки: Российская Федерация, 420500, Республика Татарстан, город Иннополис, улица Университетская, д. 1.

Фактический адрес размещения разработчиков: Российская Федерация, 420500, Республика Татарстан, город Иннополис, улица Университетская, д. 1.

Фактический адрес размещения службы поддержки: Российская Федерация, 420500, Республика Татарстан, город Иннополис, улица Университетская, д. 1.

Фактический адрес размещения серверов: Российская Федерация, 420500, Республика Татарстан, город Иннополис, улица Университетская, д. 1.

12